# Site Survey Tool SST2 for DECT

USER GUIDE

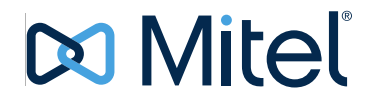

### **NOTICE**

The information contained in this document is believed to be accurate in all respects but is not warranted by Mitel Networks<sup>™</sup> Corporation (MITEL®). Mitel makes no warranty of any kind with regards to this material, including, but not limited to, the implied warranties of merchantability and fitness for a particular purpose. The information is subject to change without notice and should not be construed in any way as a commitment by Mitel or any of its affiliates or subsidiaries. Mitel and its affiliates and subsidiaries assume no responsibility for any errors or omissions in this document. Revisions of this document or new editions of it may be issued to incorporate such changes.

No part of this document can be reproduced or transmitted in any form or by any means electronic or mechanical - for any purpose without written permission from Mitel Networks Corporation.

#### **TRADEMARKS**

The trademarks, service marks, logos and graphics (collectively "Trademarks") appearing on Mitel's Internet sites or in its publications are registered and unregistered trademarks of Mitel Networks Corporation (MNC) or its subsidiaries (collectively "Mitel") or others. Use of the Trademarks is prohibited without the express consent from Mitel. Please contact our legal department at legal@mitel.com for additional information. For a list of the worldwide Mitel Networks Corporation registered trademarks, please refer to the website: [http://](http://www.mitel.com/trademarks) [www.mitel.com/trademarks](http://www.mitel.com/trademarks)

© Copyright 2017, Mitel Networks Corporation

All rights reserved

## **1 INTRODUCTION**

### 1.1 ABOUT THE SITE SURVEY TOOL

The Site Survey Tool is used by technicians to plan base station locations for a DECT telephone system with TDM-DECT or IPBS base stations. With the Site Survey Tool you can determine the required number and positions of base stations.

By using the Site Survey Tool and one or two base stations, the radio coverage of a base station can be determined. Two base stations are required when IPBS base stations are used and if air sync is considered.

A connection with a PBX is not required when using the Site Survey Tool. The Site Survey Tool is available in two versions. One with battery units and chargers. And one without battery units and chargers.

### 1.2 COMPONENTS OF THE SITE SURVEY TOOL WITH BATTERY UNITS AND CHARGERS

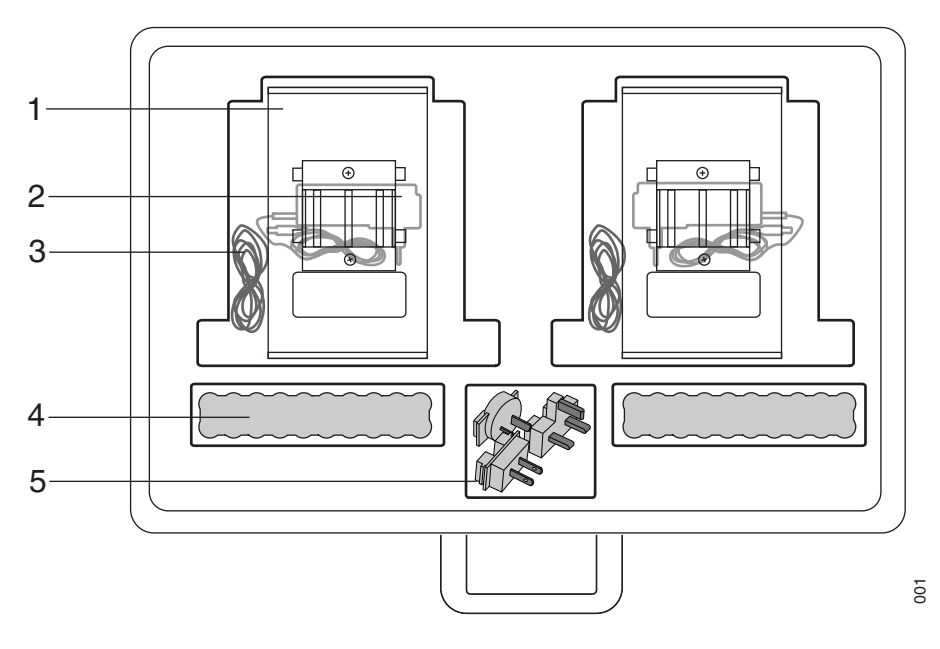

Figure 1. Site Survey Tool: case and components

The Site Survey Tool consists of:

- Two carrying sets (1)
- Two battery unit chargers (2)
- Two 5m battery patch cables (3)
- Two battery units (4)
- Interchangeable plug attachments (EU, UK, AU+US) (5)
- User Guide
- Carrying case

### 1.3 COMPONENTS OF THE SITE SURVEY TOOL WITHOUT BATTERY UNITS AND CHARGERS

SST2 is aimed for site survey measurements for IP DECT with MiVoice MX-ONE, MiVoice Business, MiVoce 250, and for Integrated DECT with MiVoice MX-ONE.

The Site Survey Tool consists of:

- Two carrying sets
- Two 5m battery patch cables
- Two 0.5 m cable with DC plug
- User Guide
- Carrying case

### 1.4 TECHNICAL DATA WITH BATTERY UNITS AND **CHARGERS**

Battery operating time 8 hours Battery charging time 12 hours (approx.)

Battery life cycle Charge/discharge count = 1000 (min.)

Supported base stations IPBS4x2/IPBS2

### 1.5 TECHNICAL DATA WITHOUT BATTERY UNITS AND **CHARGERS**

Supported base stations **IPBS4x2/IPBS2** 

### 1.6 RESTRICTIONS

The Site Survey Tool does not conform to intrinsic safety specifications. Never use the tool in potentially explosive environments.

The Site Survey Tool is intended for indoor use only. Outdoor use may damage the tool.

**IMPORTANT:** When a 5 m battery patch cable is connected to the base station, the base station must not be connected to ethernet.

### 1.7 SPECIFICATIONS

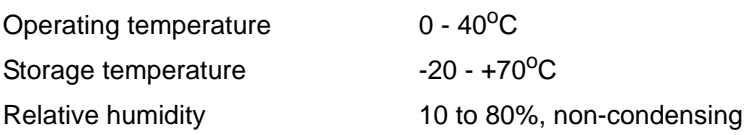

### 1.8 USE OF HANDSETS

This user´s guide assumes that you are familiar with the use of handsets. If necessary, see the handset user´s guide.

## **2 PREPARATIONS FOR USE**

### 2.1 CHARGING THE BATTERY (ONLY FOR VERSION WITH BATTERY UNITS AND CHARGERS)

Charge the battery units with the supplied chargers for approximately 12 hours.

A fully charged battery offers about 8 hours of operation. When the battery voltage becomes too low, the site survey base station stops operating,

The battery unit and the site survey base station are connected with the included battery patch cable.

The battery charger is supplied with a number of interchangeable plug attachments for different countries. The correct plug attachment for the intended country of use must be fitted as follows:

- 1 If necessary, remove the Central European plug attachment.
- 2 Select the correct plug attachment for the intended country of use.
- 3 Slide the plug attachment onto the charger. Check that the connection is correct and secure.

### 2.2 CONNECTIONS TO EXTERNAL POWER SUPPLY (ONLY FOR VERSION WITHOUT BATTERY UNITS AND CHARGERS)

Use the DC plug cable and connect the red and black cables to a suitable DC power source.

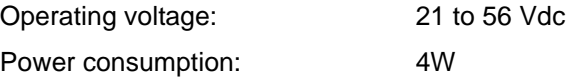

### 2.3 MOUNTING THE SITE SURVEY BASE STATION

The mechanical assembly protects the base station against mechanical shocks and enables it to be placed in the following ways:

- Hanging, for instance on a door using the carrying sets
- Mounted on a pole with the mounting clip delivered with the base station
- Use the carrying sets fastened to a tripod

NOTE: The battery unit must be placed on a flat surface. Do not hang the battery unit in the patch cable.

## **3 THE SITE SURVEY TOOL IN THE HANDSET**

The Site Survey Tool in the handset provides two major features; indications of radio signal quality and base station listing.

Radio signal quality involves both signal strength and frame error rate. This tool may be used when planning a site's radio coverage and to find radio quality problems.

Base stations lists may include all base stations within range of the phone, sorted in signal strength order. This feature may be used to find other interfering DECT base stations.

### 3.1 ACCESS TO THE MENU

There is a direct access to the Site survey tool menu by entering the code \*#77# in idle mode. See figure 2 and [figure 3.2 on page 7](#page-6-0).

The Site survey tool menu can also be permanently available in the menu by following the steps below.

#### **Mitel 5614, DT69x/DT4x3 and 5604/5607 DECT Telephones**

- 1 Press the soft key "Menu" and select Calls > Call time.
- 2 Press the keys ">\*<<\*<" An Admin menu will appear.
- 3 Select "Site survey tool.

The Site survey tool menu is now permanently available, it is found pressing the soft key "Menu", and selecting Calls > Admin menu > Site survey tool.

NOTE: The Admin menu is available until the handset is restarted.

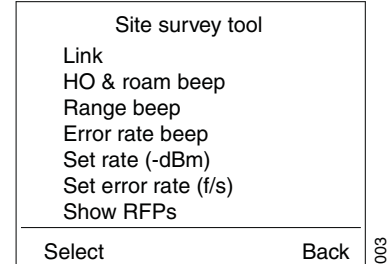

Figure 2. Site survey tool menu items in Mitel 5614, DT69x/DT4x3 and 5604/ 5607

### <span id="page-6-0"></span>3.2 ACTIVATE INFORMATION DISPLAY

#### **Mitel 5614, DT69x/DT4x3 and 5604/5607 DECT Telephones**

The first item in the Site survey tool menu is Link that shows information described below.

NOTE: If the Admin menu is enabled, it is also possible to view link information during a call by pressing the soft key "More" and then selecting "DECT Info"> "Link".

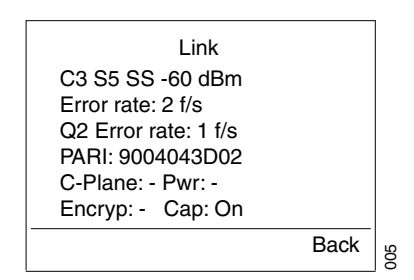

Figure 3. Information display in Mitel 5614, DT69x/DT4x3 and 5604/5607

#### **First row**

Shows the current carrier (C), slot (S) and signal strength (SS).

#### **Second row**

Shows the amounts of bad frames per second which are received by the handset.

#### **Third row**

Shows during an active call the amount of bad frames per second that are received by the base station.

#### **Fourth row**

Shows the PARI that uniquely identifies the base station that the handset is synchronized to.

#### **Fifth row**

C-plane - shows the current speed rate that is used for transmitting data. Slow rate is indicated by CS, and fast rate is indicated by CF.

Pwr - shows the output power transmitted by the handset. LP: , US: , EU: .

#### **Sixth row**

Encypt - shows if the established call is encrypted (On) or not (Off). If an hyphen is displayed (-), no call is established.

Cap - shows if the base station(s) has the capability to encrypt calls. If the status is "On", encryption is possible. Otherwise, "Off" is displayed.

### 3.3 ACTIVATE HAND-OVER AND ROAM BEEP

The handset can be set to indicate base station switches. The different hand-overs and roaming are indicated according to the table.

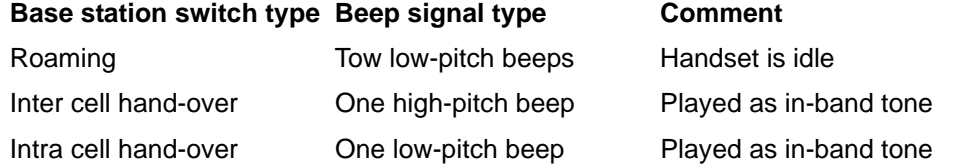

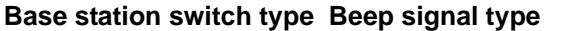

**Comment** 

External hand-over Two low-pitch beeps Played as in-band tone

#### **Mitel 5614, DT69x/DT4x3 and 5604/5607 DECT Telephones**

Activate hand-over and roam beep by selecting "HO & roam beep" in the site survey tool menu, and then select "On". Select "Off" to deactivate the hand-over and roam beep.

### 3.4 ACTIVATE SIGNAL STRENGTH RANGE BEEP AND SET RANGE LEVEL

The handset can be set to indicate when the signal strength to any base station drops below a certain level. When the signal strength drops below the level, a special beep signal and the red status LED is activated.

#### **Mitel 5614, DT69x/DT4x3 and 5604/5607 DECT Telephones**

- 1 Select "Set range".
- 2 Set range level (-68 dBm).
- 3 Press "Save".
- 4 Select "Range beep".
- 5 Select "On" to activate the range beep.

### 3.5 ACTIVATE FRAME ERROR RATE BEEP

The amount of bad frames per second may also trigger a beep signal (signal is identical to the range beep). A frame is considered bad if no sync word is found, or if the A-field CRC is incorrect. There are a total of 100 frames per second, and when the amount of bad frames exceeds the preset value for one second or more, a special beep signal and the red status LED is activated.

#### **Mitel 5614, DT69x/DT4x3 and 5604/5607 DECT Telephones**

- 1 Select "Set error rate (f/s)".
- 2 Set error rate level (2 f/s).
- 3 Press "Save".
- 4 Select "Error rate beep".
- 5 Select "On" to activate the error rate beep.

### 3.6 BASE STATION LISTING

The sub menu shows RFPs for Mitel 5614, DT69x/DT4x3 and 5604/5607 (see [figure 4](#page-9-0) [on page 10](#page-9-0)) give possibilities to scan the air for base stations and sort them in order of signal strength - strongest first.

Four different lists are available. The first list is All / All RFPs which will display all DECT base stations found. With the Selected / Selected RFPs list, a special system may be selected, just enter the PARK for that system. In the same way a special

system may be excluded with Hide selected / All except selected. The Residential / Residential RFPs list will contain residential base stations only.

Each list may contain up to 64 base stations. The number of base station hits may vary by time, thus several scan cycles may be needed to find all base stations.

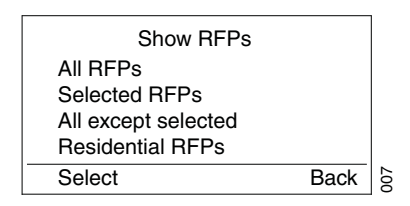

Figure 4. Base station listing menu in Mitel 5614, DT69x/DT4x3 and 5604/5607

<span id="page-9-0"></span>In Mitel 5614, DT69x/DT4x3 and 5604/5607; press the soft key "Select" for making a list over all RFPs. Scroll the list with the Navigation key. From the left; a counter, signal strength, and RFPI are displayed (see [figure 5](#page-9-1)).

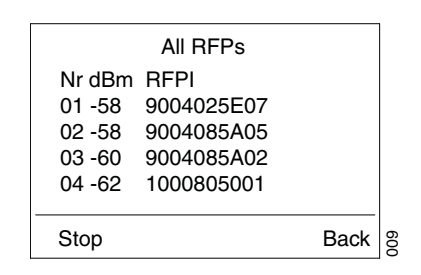

<span id="page-9-1"></span>Figure 5. A base station list for all RFPs in Mitel 5614, DT69x/DT4x3 and 5604/ 5607

## **4 SITE SURVEY WITH IPBS BASE STATION**

NOTE: If the Enhanced DECT Security feature is to be used in the system (to gain early encryption and re-keying) then the Enhanced DECT Security feature must be activated before performing the site survey. For information on Enhanced DECT Security, see about Enhanced DECT Security in the *System Description documentation for IP-DECT*. For information on how to activate Enhanced DECT Security, *see the Installation and Operation Manual for IP-DECT.* 

If the planned system shall have an IPBS, both speech coverage and sync coverage have to be considered. If the system only consists of IPBL, only speech coverage has to be considered.

**Speech coverage:** the radius of the circle (circular radiation patterns of the IPBS antennas are assumed for reasons of simplicity), around a particular IPBS, in which portable parts can communicate with that IPBS, see [figure 6.](#page-10-0)

**Sync coverage:** the radius of the circle, around a particular IPBS, in which other IPBSs can synchronize with that IPBS with a given synchronization loss probability. This means that the size of the sync radius depends on requested probability of losing synchronization, see [figure 6.](#page-10-0)

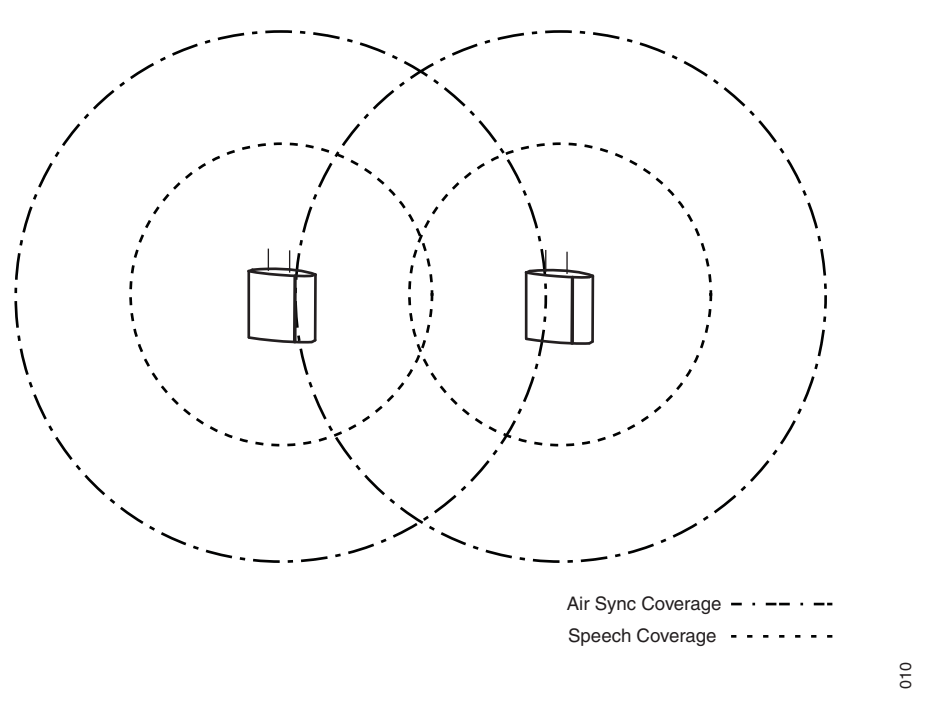

Figure 6. Air- and speech sync radius.

### <span id="page-10-0"></span>4.1 START BY PLACING TWO BASE STATIONS IN THE SITE

Use the GUI web interface to configure IPBSs. For more information about the GUI web interface, see the document *Installation and Operation Manual for IP-DECT Base Station.*

- 1 Configure IPBSs as Master and Pari Master inclusive PARI and SARI.
- 2 Select DECT > Radio.
- 3 In the *PARI Master IP Address text field*, enter loopback address 127.0.0.1.
- 4 If the base station shall be used without a network and a DHCP server, a static IP address must be set. Do as follows: Select LAN > DHCP. In the *Mode* drop-down list, set the DHCP mode to *"disabled"*. Select LAN > IP. In the *IP Address* text field, enter an IP address, e.g. 192.168.0.1
- 5 Set base station A in deployment mode.
- 6 Set base station A as Sync master
- 7 Register one DECT handset in Base station A
- 8 Configure base station B as base station A using the same system ID, PARI and SARI. Note: It is recommended to use different IP addresses
- 9 Set base station B in deployment mode.
- 10 Set base station B as Sync Slave.
- 11 Base station A shall be placed the first time on the planned location for the Sync Master (should be in the middle of the site).

### 4.2 CHECK THE SPEECH COVERAGE FOR BASE STATION A

- 12 Check on the DECT handset that the signal strength is > -68 dBm which is the normal case to get sufficient speech quality within each base station.
- 13 Verify that the speech quality is sufficient by listening on a call. When the offhook key is pressed, the speech is looped back. However, when the off-hook key is pressed on an anonymous DECT handset a dial tone is heard and when a digit is pressed the speech is looped back. In certain environments, for example reflective environments (large rooms with lots of metal), there might be a need for a considerable stronger signal strength more than -68 dBm in order to get sufficient speech quality.
- 14 Mark on a map the position and the speech coverage for base station A.

### 4.3 CHECK THE SYNCHRONIZATION COVERAGE

15 Use the GUI web interface on base station B and check that the signal strength from base station A to base station B is stronger than -83 dBm. If this is not the case then you should consider to move base station B closer to base station A to get a stable synchronization coverage for a longer time.

*For* **IPBS4x2/IPBS2***:* You can also check the synchronization by looking at the LED on the base station IPBS4x2/IPBS2, see [figure 7 on page 13](#page-12-0). For a description of LED deployment indications, see the diagram in [figure 8 on page](#page-12-1)  [13](#page-12-1). When indicating no sync (LED flashing red and yellow) it might take some additional time (10 to 30 seconds) to regain synchronization when entering the sync coverage again.

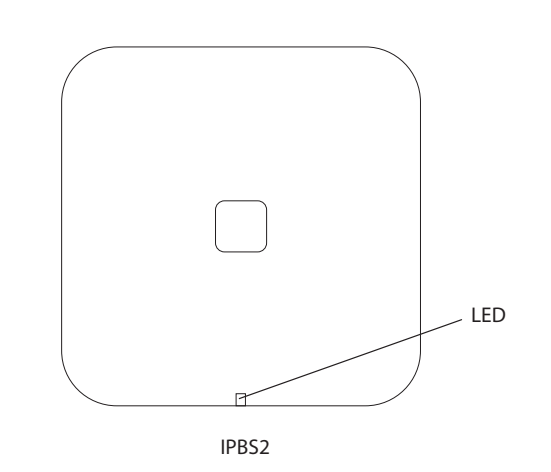

Figure 7. LED on IPBS4x2/IPBS2

<span id="page-12-0"></span>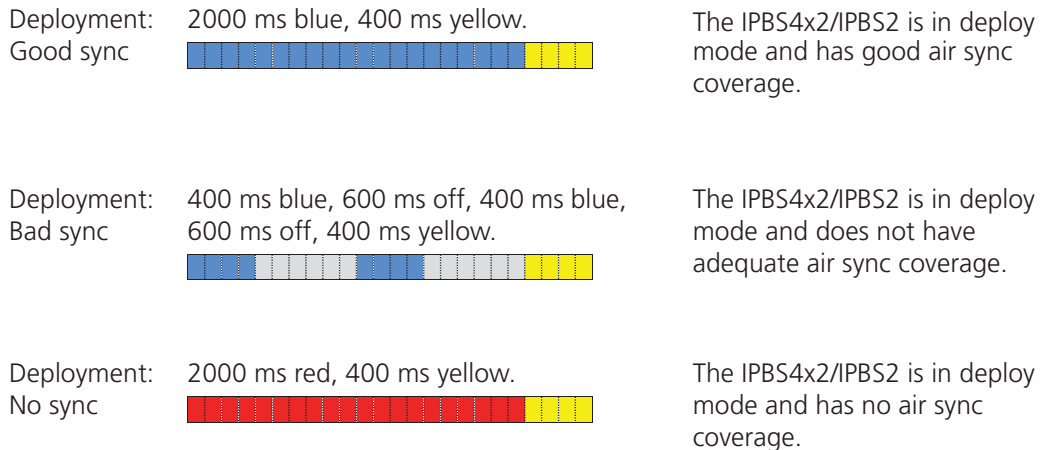

Figure 8. LED deployment indications on IPBS4x2/IPBS2

- <span id="page-12-1"></span>16 Use the GUI web interface on base station B and check the signal strength on the actual synchronization coverage and name it X.
- 17 Perform an RFP scan. If there are other DECT systems that are stronger than (X-6) dBm, move base station B closer to base station A and then repeat from step 10 above. For example, if  $X = -80$  dBm then there must be no other DECT systems that are stronger than -86 dBm.

### 4.4 TO PERFORM MEASUREMENTS FOR OTHER BASE **STATIONS**

- 18 Move base station A to the position where base station B is located.
- 19 Place base station B on the next planned position.
- 20 Repeat from step 7 above.

## **5 BROADCAST AND MULTICAST MESSAGING**

Special requirements need to be considered when planning a system for broadcast and multicast messaging.

Broadcast and multicast messages are without any handshake procedure between the base stations and the handsets instead a number of retransmissions are being made to increase the probability of a complete transmission. The sending application receives a confirmation that the message has been sent and received by the radio exchange/base stations but not the handsets.

Advantage of sending broadcast/multicast messages:

- Quick transmission to a large number of users
- Low system capacity usage

Disadvantage of sending broadcast/multicast messages:

• No individual technical confirmation, thus lower security

An appropriate value for installations where broadcast and multicast shall be used is to always have field strength above -65dBm.